## Payspan Portal Registration

1. Navigate to [www.payspanhealth.com](http://www.payspanhealth.com/) and click on the register button

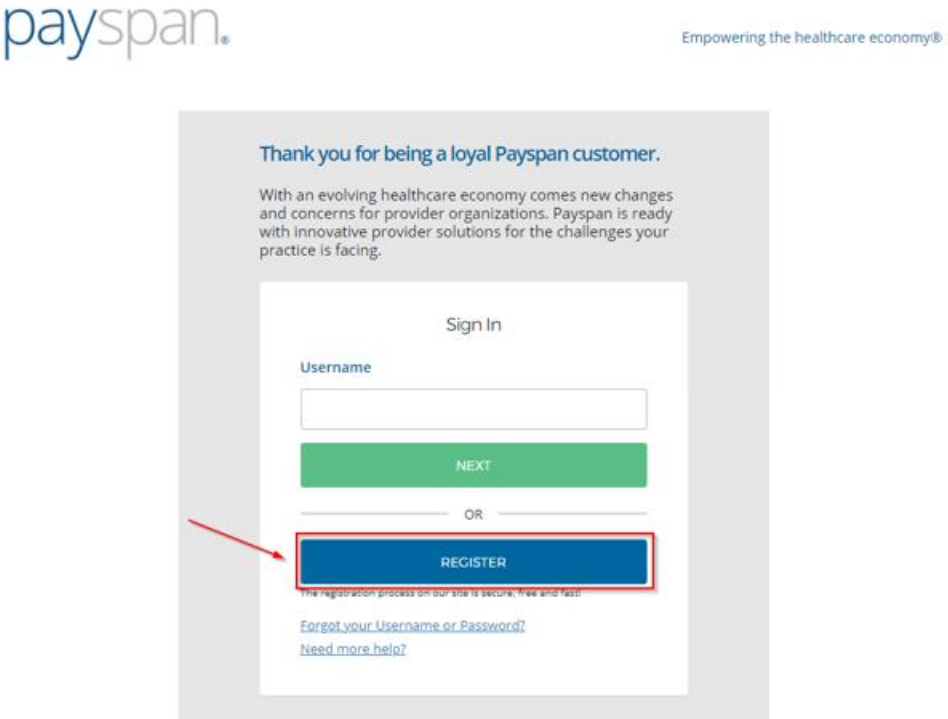

Next you will need to identify your Registration Code. This can be found on the cover page from the documents you received in the mail along with your paper check.

2. On the "Get Started" tab, you will enter your Registration code in the Registration Code field and then click on the I'm not a robot box and then "Start Registration."

Please note that Registration Codes are alphanumeric and are Not case sensitive.

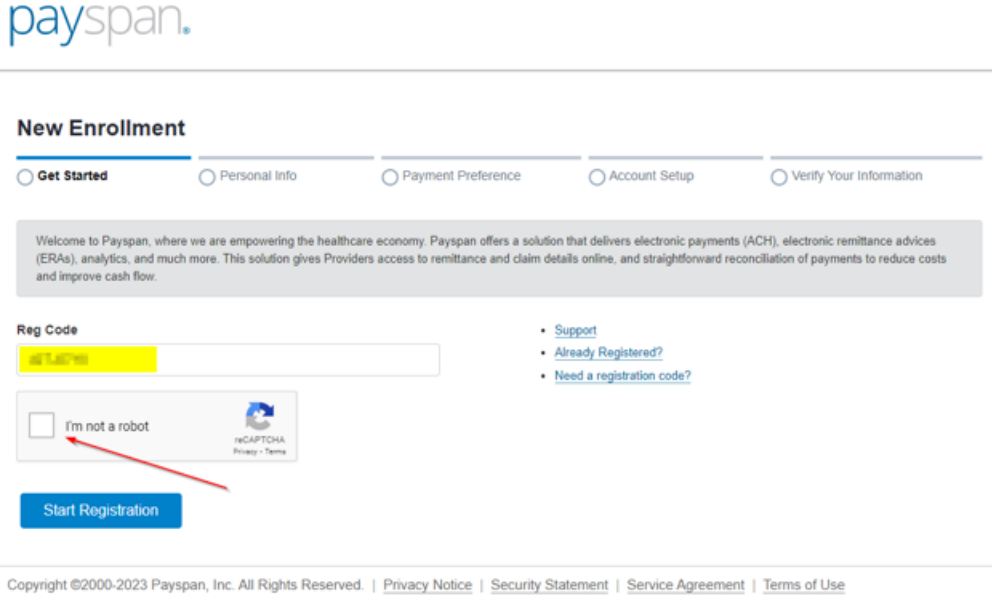

On the next page you will enter more information to complete the registration.

3. Your Provider Identification Number, or PIN, can be found along with your Registration Code on the check page of the document you received in the mail. Please note that PINs ARE case sensitive. You will also enter your federal tax ID or Employer Identification Number. Once these fields are completed, click "Continue."

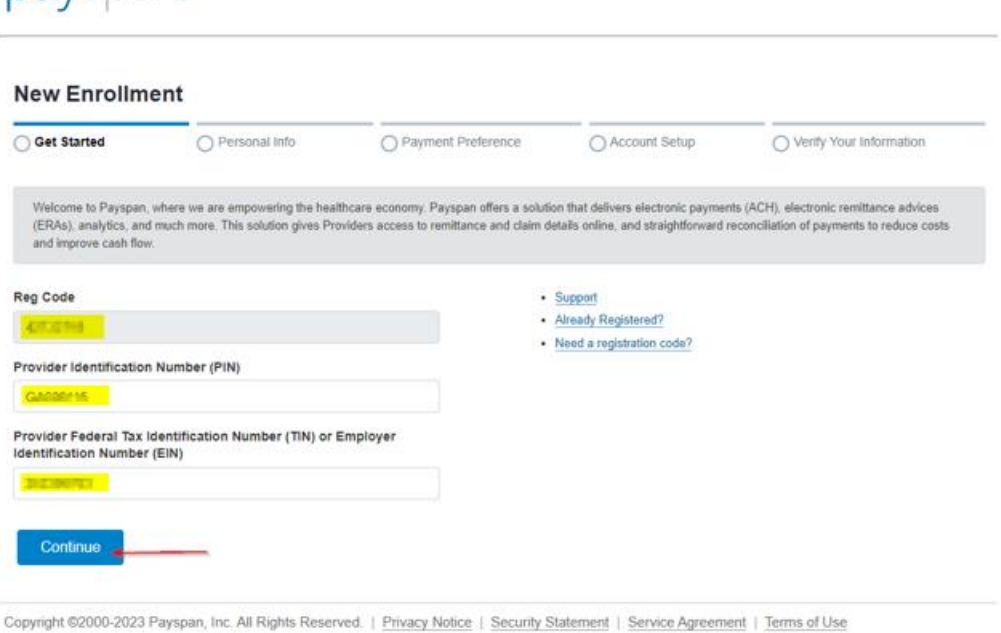

- 
- 4. Personal Information- Here you will enter your contact information and designate a username and click, "Continue." NOTE: Contact Information is for the admin responsible for the Payspan account

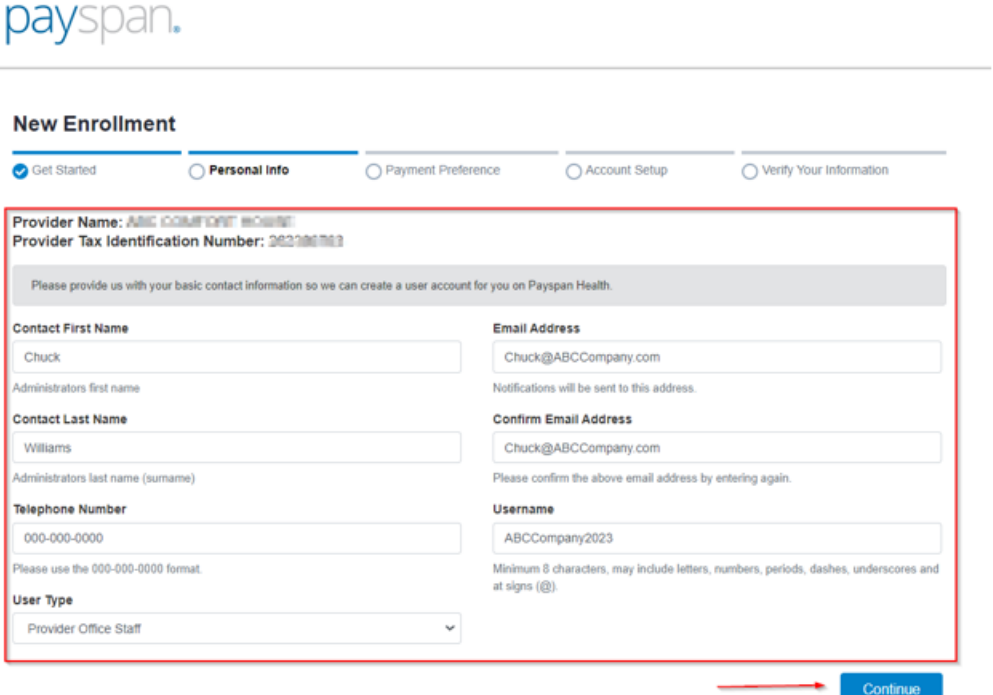

payspan.

5. Payment Preference- This screen allows you to select the account type. Click on the tile that says ACH, and then click, "Continue." A 'green' check mark will appear in the upper left corner of the selection. Note\* If you do not want the receive ACH payments, chose the Other Options tab

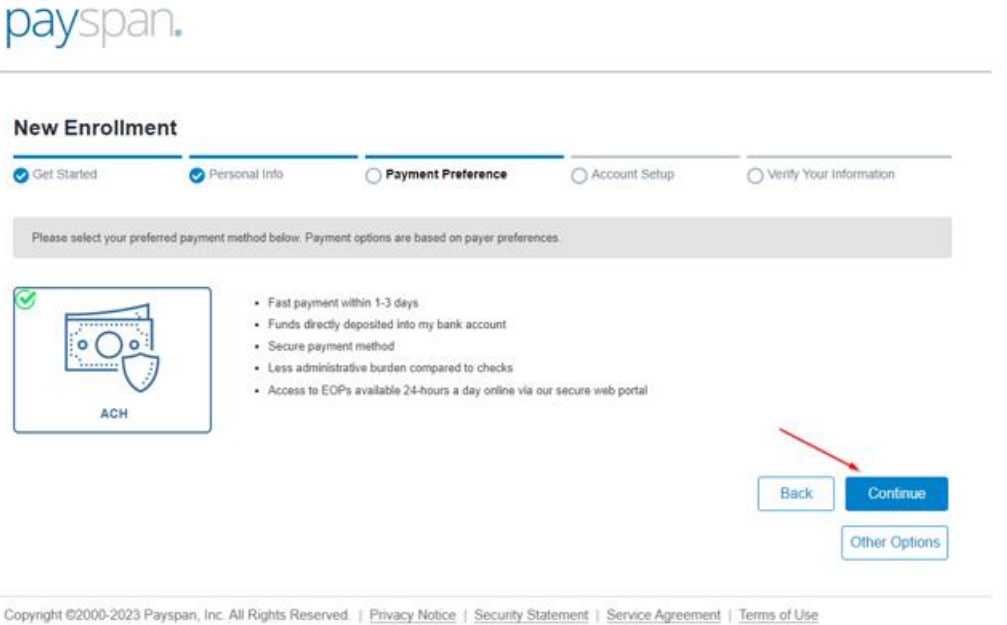

6. Account Setup- On the account set up tab, provide a name for the receiving account and include the bank routing and account number of where the funds should be deposited. Once you enter the routing number, the name of the financial institution linked to that number will appear. Click the box under the bank name to confirm that it is correct.

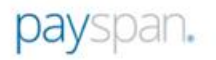

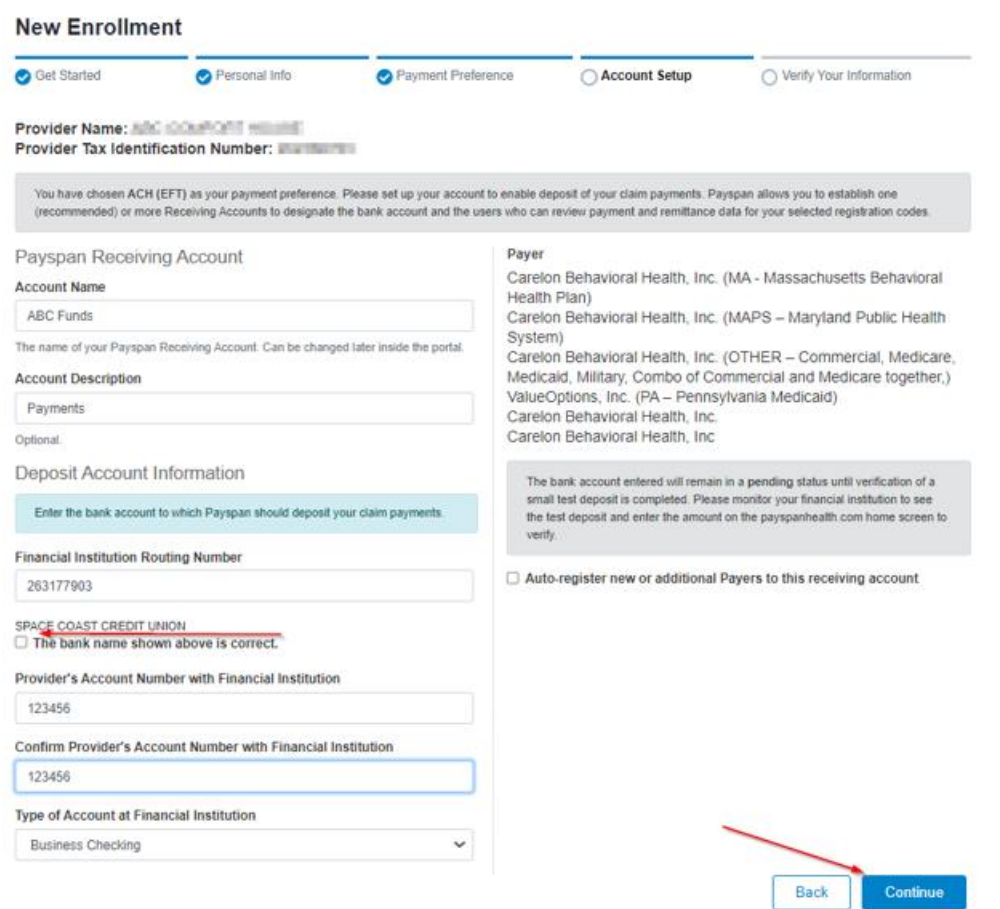

7. Verify your Information - Review your information and if it is correct, agree to the Service Agreement. Click the Service Agreement hyperlink to review full details.

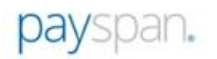

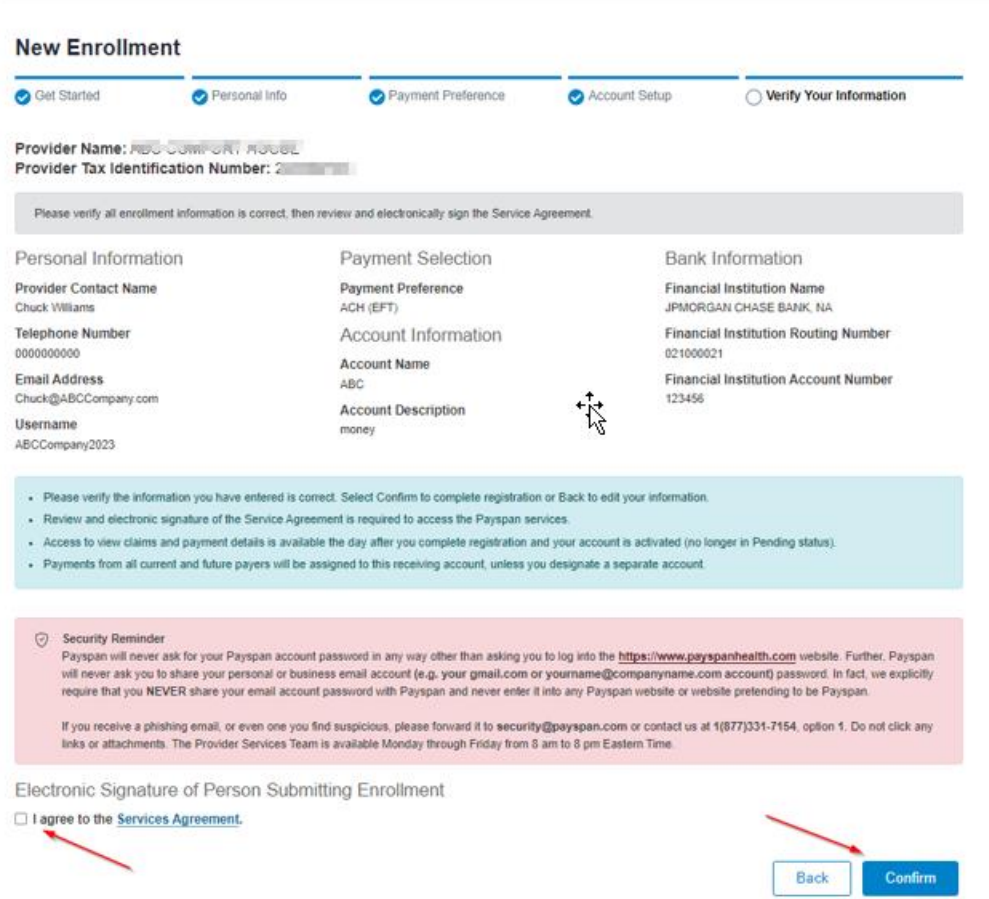

8. Once registered for electronic payments, you will receive a test deposit from Payspan of less than a dollar within a few business days along with a Welcome email and a Security email.

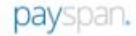

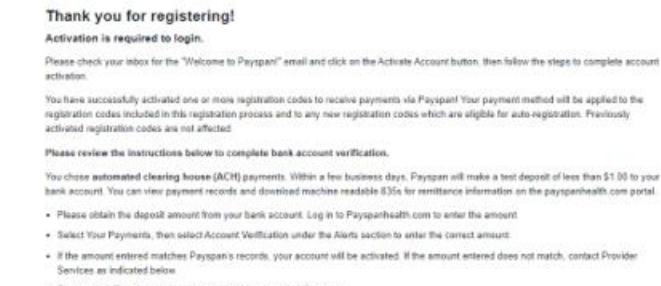

- Please note: This deposit does not need to be returned to Payapen

Thank you for using Payspan

if you have any questions about the registration process or the website, please contact our Provider Support Team by dialog 1477-331-7154.<br>Option 1, at by emailing your questions to Provide Support@payagementh.com. The Pro

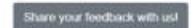

Welcome to Payspan Health!

Hi Heather,

Click the following link to activate your Payspan Health account:

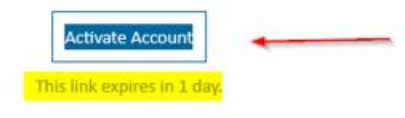

Your username is whether the Your username is<br>Your organization's sign-in page is https://ua-idp.payspanhealth.com

If you experience difficulties accessing your account, you can send a help request to your system administrator using the link: https://ua-idp.payspanhealth.com/help/login

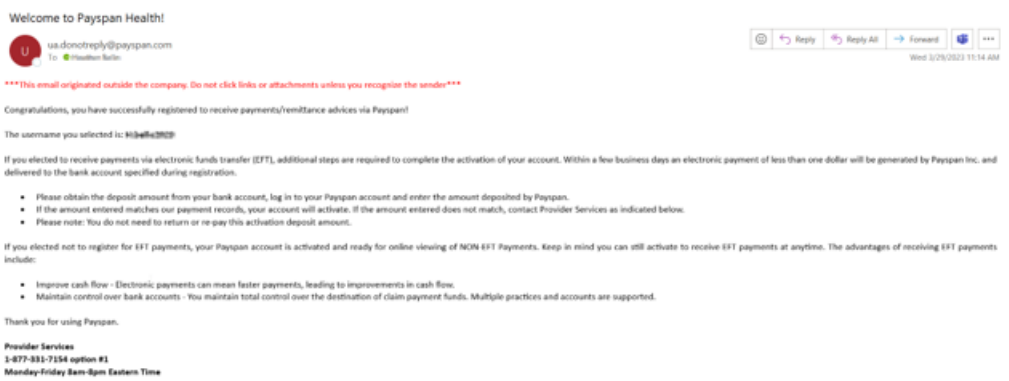

9. Once you have successfully logged into your account, click on the "Your Payments" tile

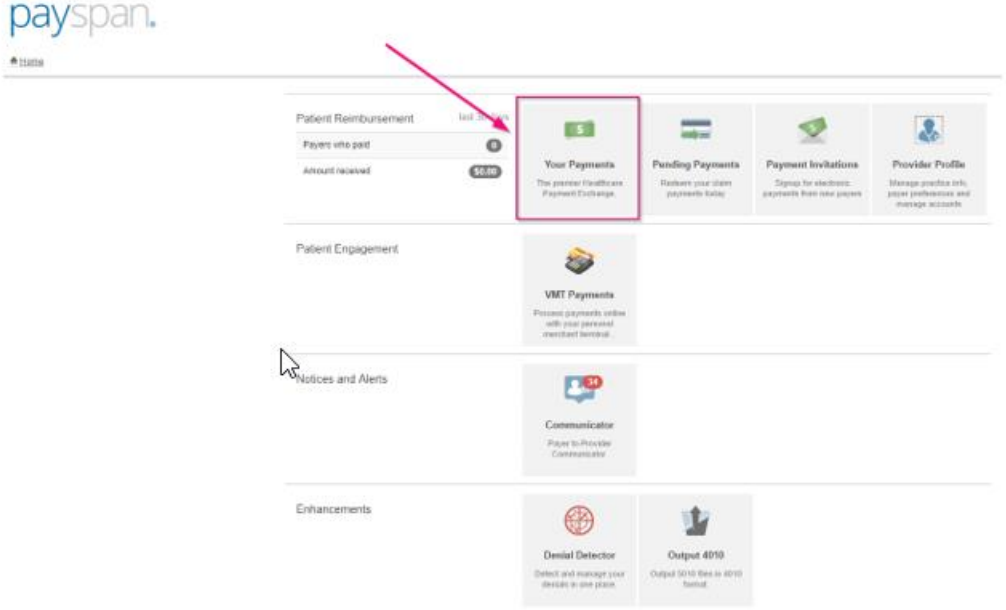

Under the "Alerts" tab in the bottom left of the page, click on the "Account Verification" link to activate your ACH receiving account using your unique test deposit that was verified through your bank.

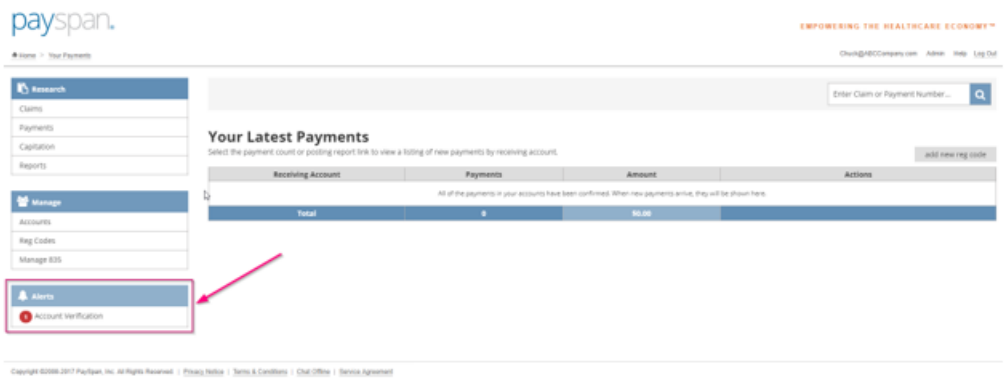

10.Enter the test deposit amount using the "0.00" format. This deposit does not need to be returned to Payspan. Once the amount is entered, click "Save."

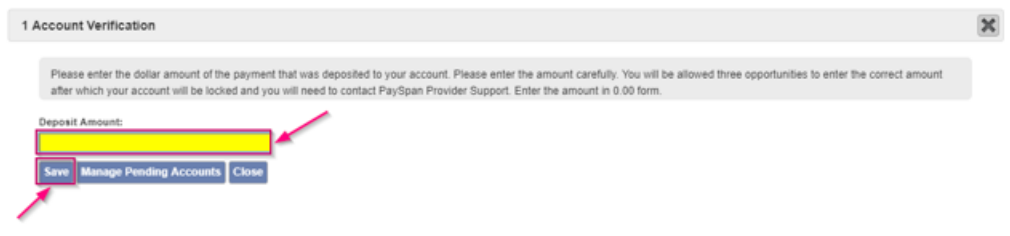

Congratulations! You have successfully activated your Payspan Account. You can now start receiving payments via direct deposit within 24 hours of this account verification.

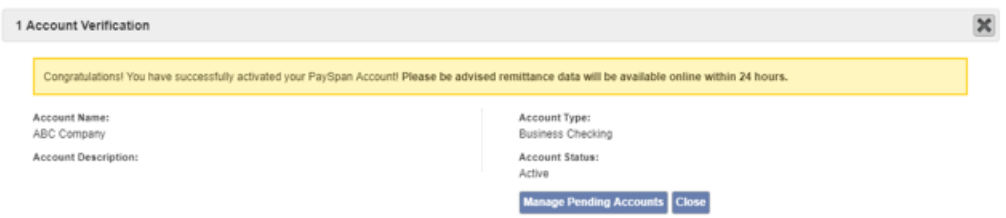

*Note: Once your registration codes are activated, please allow up to 24 hours to access EOPs on the Payspan Portal.* 

For additional assistance, please click the following link to access a list of commonly asked questions at <https://www.payspanhealth.com/nps/Support/Index> or or contact Payspan via email at [providersupport@payspanhealth.com](mailto:providersupport@payspanhealth.com) or by phone at (877) 331-7154, Option 1.

Thank you for depending upon Payspan for all your healthcare payment needs. We are proud to serve you!